# Guide de l'utilisateur de la Signature électronique

# POUR LE PROCESSUS À DISTANCE INSURANCEASSIST

Ce guide a pour but de répondre à vos questions au sujet du processus de signature électronique de la Financière Foresters $^{MC}$ .

### Processus de signature électronique

Lorsque la proposition sera prête à être signée, vous recevrez un courriel de noreply@application-assist.com intitulé, « Documents de Foresters à examiner ».

Cliquez sur le bouton *Accès aux documents* dans le courriel pour ouvrir les documents, les vérifier et y apposer votre signature électronique.

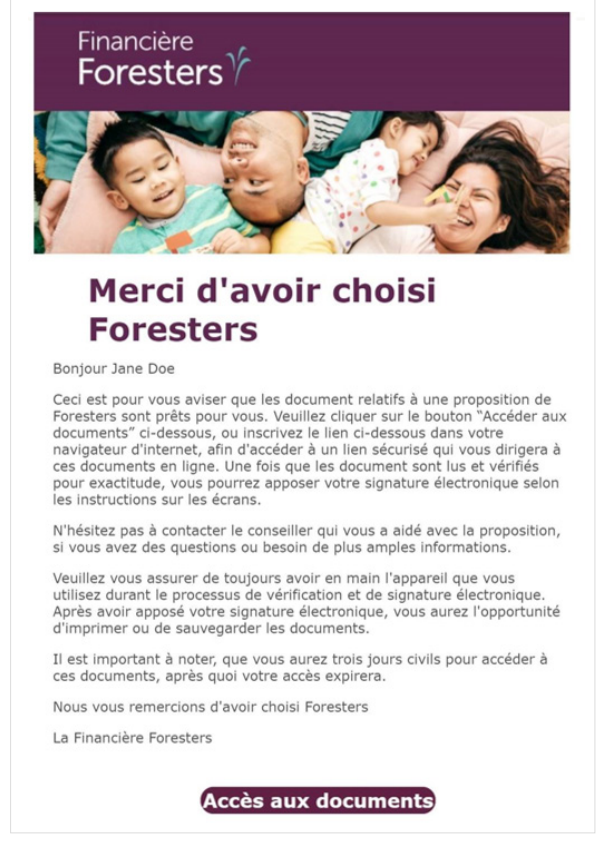

- Afin d'accéder à vos documents, entrez votre année de naissance, ainsi que la ville et la province de signature.
- Cliquez sur le bouton *Confirmer*.

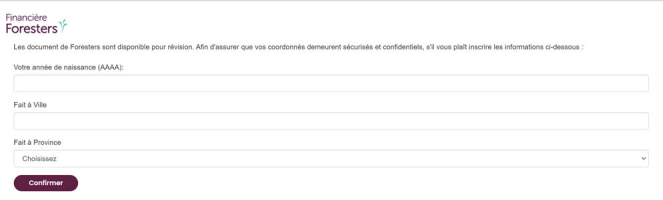

#### Consentement de signatures et de transmissions électroniques

- Lisez le Consentement de signatures et de transmissions électroniques.
- Cliquez sur le bouton *Je suis d'accord* si vous acceptez le consentement.

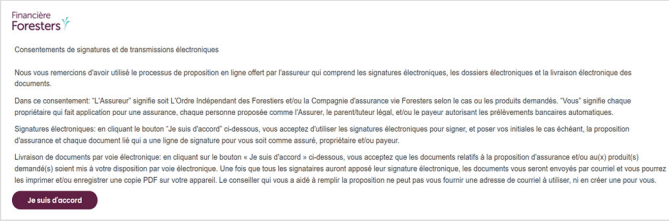

## Vérification des documents

 Cliquez sur le bouton *Vérifier* les documents pour afficher vos documents.

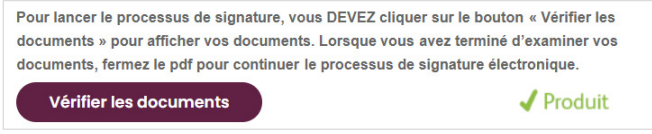

 Défilez de haut en bas des pages et entre les pages pour vérifier vos documents.

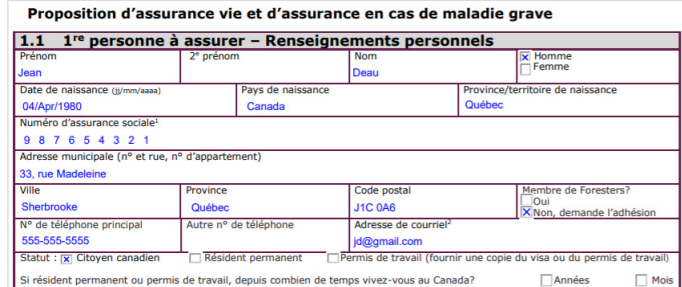

 Lorsque vous avez terminé d'examiner vos documents, **fermez le pdf** pour continuer le processus de signature électronique.

 Cliquez sur *Je suis d'accord* pour continuer ou sur *Je refuse* si vous ne souhaitez pas poursuivre ou si vous avez des modifications à apporter aux documents.

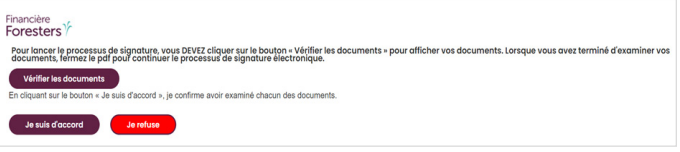

- Si vous sélectionnez *Je refuse*, on vous demandera de confirmer votre refus ou vous pourrez continuer le processus de signature électronique :
	- Cliquez sur *Oui Annuler le processus de signature électronique* pour refuser de signer. Un courriel sera envoyé au conseiller pour l'informer que vous avez refusé de fournir votre signature électronique et il communiquera avec le propriétaire pour apporter les modifications nécessaires.
	- Cliquez sur *Non Continuer le processus de signature électronique* pour continuer le processus de signature électronique.

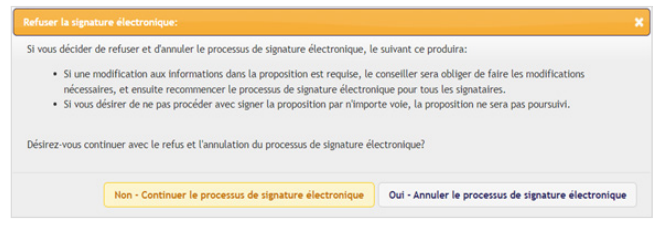

# Application de la signature électronique

- Lisez la déclaration « Apposer la signature électronique ».
- Lorsque vous avez terminé de vérifier les documents et si vous acceptez la déclaration « Apposer la signature électronique », dessinez votre signature dans la boîte au-dessus du bouton *Apposer ma signature*.
	- Si vous utilisez un écran tactile, dessinez votre signature avec votre doigt ou un stylet.
	- Si vous n'utilisez pas un écran tactile, dessinez votre signature avec la souris.

 Cliquez sur le bouton *Apposer ma signature* pour apposer votre signature électronique sur chaque document que vous devez signer.

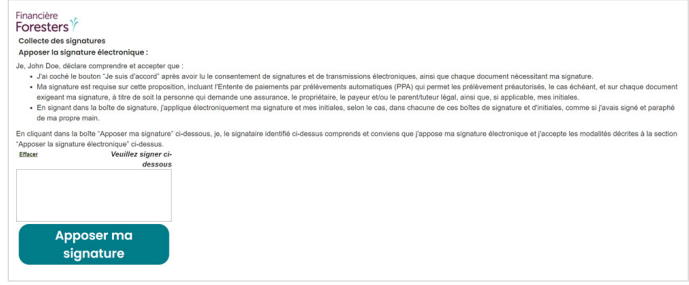

#### Achèvement

 Lorsque votre signature aura été apposée, elle sera appliquée sur la proposition qui sera soumise à Foresters. Vous recevrez le message ci-dessous de Foresters.

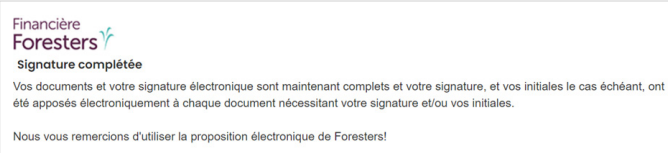

La Financière Foresters, Foresters, Aider autrui est notre raison d'être, Foresters Aide, Foresters Go et le logo de Foresters Go sont des noms commerciaux et/ou des marques de commerce de L'Ordre Indépendant des Forestiers (une société de secours mutuel, 789, chemin Don Mills, Toronto, Ontario, Canada M3C 1T9) et de ses filiales. NC234 505458 FR 08/22

# Financière **Foresters**

#### Aider est notre raison d'être."

Rendez-vous sur foresters.com pour découvrir comment nous pouvons vous aider.